# Release Notes - TC55 KK - BSP v02.52.02(nGMS)/v2.52.02G.07(GMS) Stagefright Security **Vulnerability in Android Devices - SPR 28147**

[Introduction](#page-0-0) **[Description](#page-0-1) [Contents](#page-0-2)** Device [Compatibility](#page-0-3) Installation [Requirements](#page-1-0) Installation [Instructions](#page-1-1) Part [Number](#page-1-2) and Release Date

## <span id="page-0-0"></span>Introduction

SPR28147 Security vulnerabilities have been identified in the Android Stagefright multimedia libraries.

Patch to fix SPR28147 is being provided for TC55 KK (GMS and non GMS) devices.

#### <span id="page-0-1"></span>**Description**

Vulnerabilities were discovered in the Android Stagefright multimedia libraries. The patch addresses the following:

CVE-2015-1538 CVE-2015-1539 CVE-2015-3824 CVE-2015-3826 CVE20153827 CVE20153828 CVE20153829 CVE20153864

## <span id="page-0-2"></span>**Contents**

SPR28147 TC55 KK xx en 025202 v2.zip (TC55 KK Stagefright recovery update patch-applicable for both GMS & non GMS devices)

SPR28147\_TC55KKxxen025202\_v2.apf (TC55 KK Stagefright patch AirBEAM package - applicable for both GMS & non GMS devices)

# <span id="page-0-3"></span>Device Compatibility

This software release has been approved for use with the following Zebra devices,

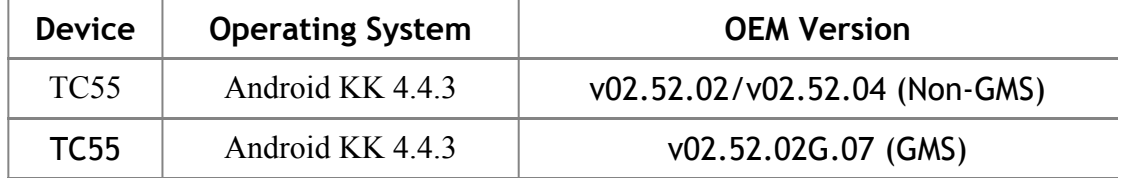

# <span id="page-1-0"></span>Installation Requirements

This SW is intended for the TC55 KK device running non-GMS/GMS; 150422-SI-1800EN-02.52.02-23257-4.4.3-user / 150514-SI-1800EN-02.52.04-23257-4.4.3-user /150611-SI-1800EN-02.52.02G.07-23257-4.4.3 builds only.

# <span id="page-1-1"></span>Installation Instructions

For NORMAL installation of the PATCH:

1.Connect the USB cable from your PC to the device and enable USB mass storage mode on the device.

 2. On your PC you should see an internal and external USB mass storage drive (SD card) appears in the File Explorer and copy the "SPR28147 TC55 KK xx en 025202 v2.zip" file to any storage.

 3. Press and hold on the device the Power button, Scan/Action button and Vol+ button until the screen is turned OFF.

4. Release the Power and Scan/Action buttons and continue to hold Vol+ button.

- 5. The device should enter to Recovery update mode.
- 6. Release Vol+.
- 7. Click on Vol+ or Vol- to navigate and select appropriated storage.
- 8. Click on Scan/Action button to select the option.
- 9. Click on Vol+ or Vol- to navigate to the SPR28147 TC55 KK xx en 025202 v2.zip file.
- 10. Click Scan/Action button to select the recovery update zip file.
- 11. After update, reboot the device.

 12. To verify that the patch is installed, you can check for the existence of the "SPR28147 TC55 KK xx en 025202 v2.txt" in /system/patch/. This '.txt' file will contain the SPR#s that are part of the patch and the patch build date.

SPR28147 TC55 KK xx en 025202 v2.txt file contents: 8-18-2015 SPR28147

#### For MSP (REMOTE) installation of the PATCH:

Please refer Mobility Service Platform deployment guide for instructions.

## <span id="page-1-2"></span>Part Number and Release Date

August, 2015